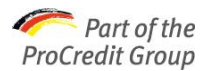

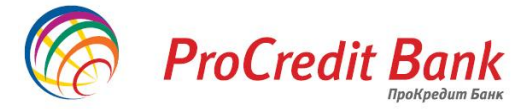

## **Короткий посібник з генераціїї нового ключа в системі Електронного банкінгу «iBank 2 UA»**

Згенерувати і попередньо зареєструвати **нові ключі ЕЦП** клієнта необхідно в таких випадках:

- **1.** Закінчився термін дії ключа ЕЦП
- **2.** Забуто пароль на поточний ключ ЕЦП
- **3.** Клієнту, який пройшов попередню реєстрацію, необхідно для роботи 2 пари ключів і більше.

Наприклад, для директора (з правом першого підпису) і для головного бухгалтера (з правом другого підпису)

- **4.** Зареєстрований в системі клієнт змінює розподіл прав підпису документів
- **5.** Відсутній доступ до поточного ключа внаслідок пошкодження носія (наприклад, вийшов з ладу комп'ютер)
	- **6.** А також, в інших ситуаціях, коли використання поточного ключа не є можливим

**Перший крок** реєстрації нового ключа **відрізняється** для тих організацій, які планують працювати з Internet-Банкінгом і тих, які прагнуть працювати в РС-Банкінгу. Далі реєстрація переходить на 7-й крок і здійснюється аналогічним чином для роботи в РС-Банкінгу та Internet-Банкінгу.

> Реєстрація **нових ключів** клієнта проводиться в Java-аплеті АРМ «Реєстратор» на сторінці сайту АТ «ПроКредит Банк»<https://ibank.procreditbank.com.ua/index.html>

**Крок 1.** Оберіть пункт «Нові ключі ЕЦП»

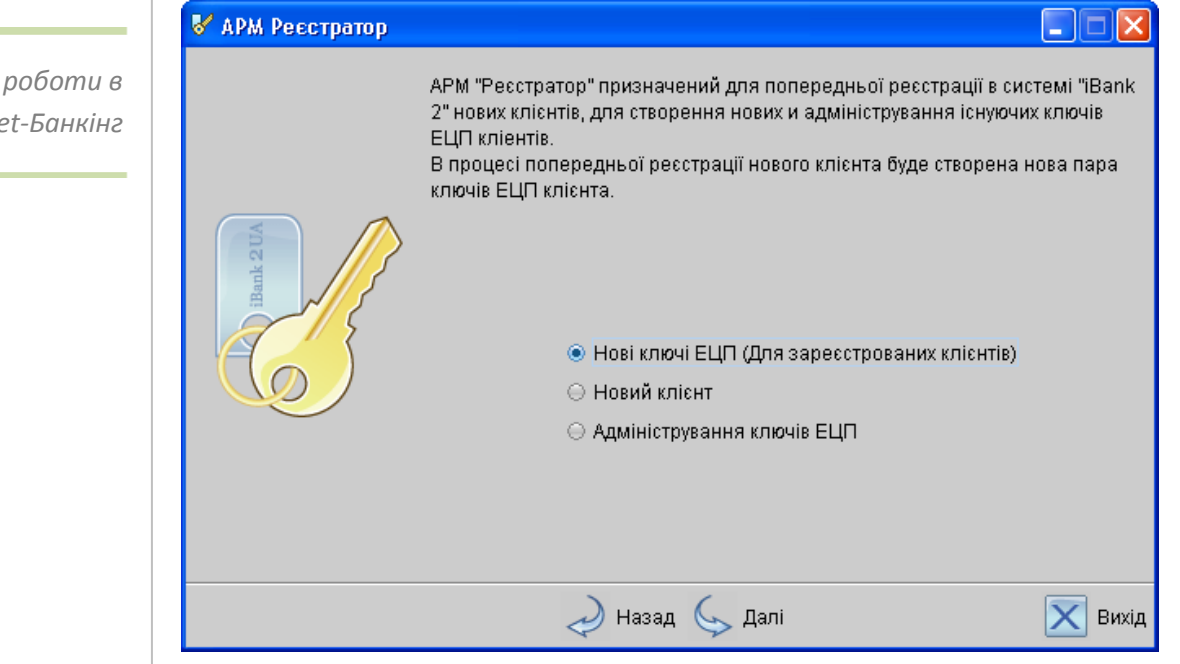

 $\checkmark$ Пункт «Новий клієнт» використовується для реєстрації нового клієнта (юридичної особи) системи Internet-Банкінг, який раніше не користувався послугами Електронного банкінгу

 $\checkmark$ Пункт «Адміністрування ключів ЕЦП» використовується поточними клієнтами для зміни пароля ключа; друку сертифікату; зміни імені, копіювання чи видалення ключа

*Для роботи в Internet-Банкінг*

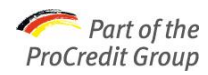

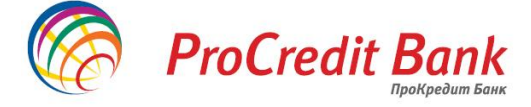

*Для роботи в PC-Банкінгу* На «Робочому Столі» Windows запустіть ярлик модуля «iBank2UA АТ ПРОКРЕДИТ БАНК»

У вікні, що відкрилося, оберіть назву Вашої компанії (наприклад, «Веселка») та нажміть кнопку «Вхід». Поле «Пароль» необхідно залишити пустим!

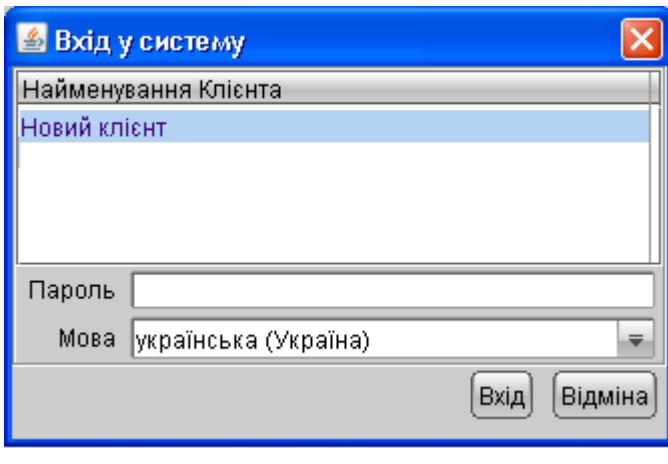

**Крок 7.** У відповідних рядках введіть Прізвище Ім'я та По-батькові особи, яка має право першого підпису (Директора). Надалі можливо буде переглянути, кому належить ключ, яким підписаний той чи інший документ.

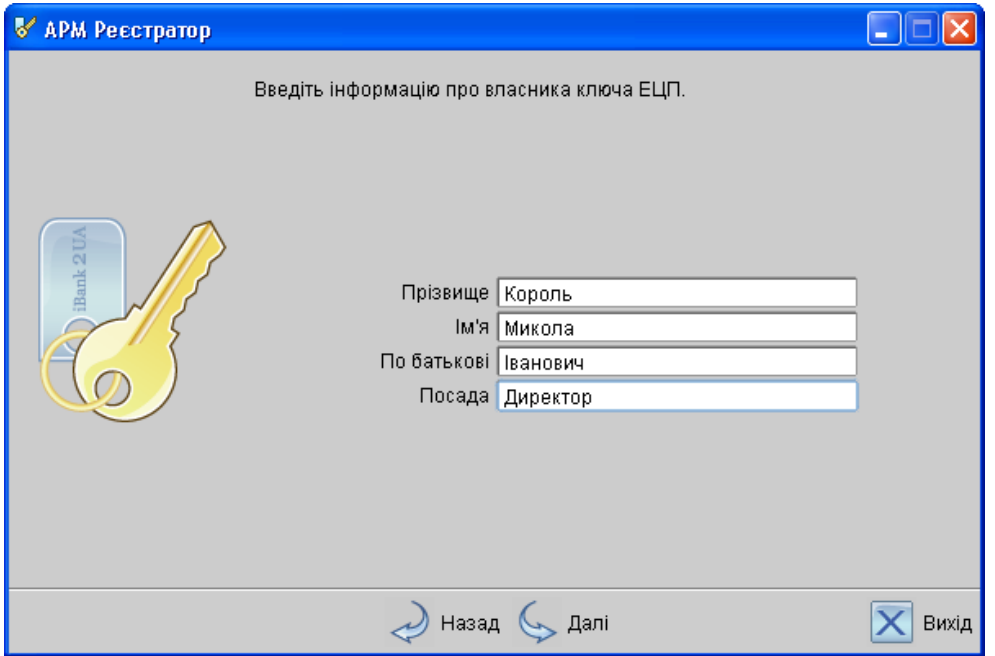

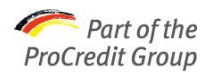

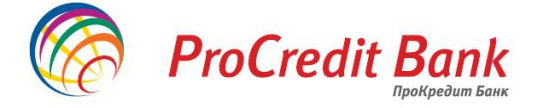

**Крок 8.** Здійсніть вибір місця зберігання ключа. Для зберігання ключа на Ваш персональний комп'ютер, оберіть сховище «Файл на диску».

> Для клієнтів, які використовують USB-токен (спеціальний пристрій для зберігання ключів, що раніше надавався у відділенні банку), необхідно підключити USB-токен і дочекатися його появи в списку сховищ.

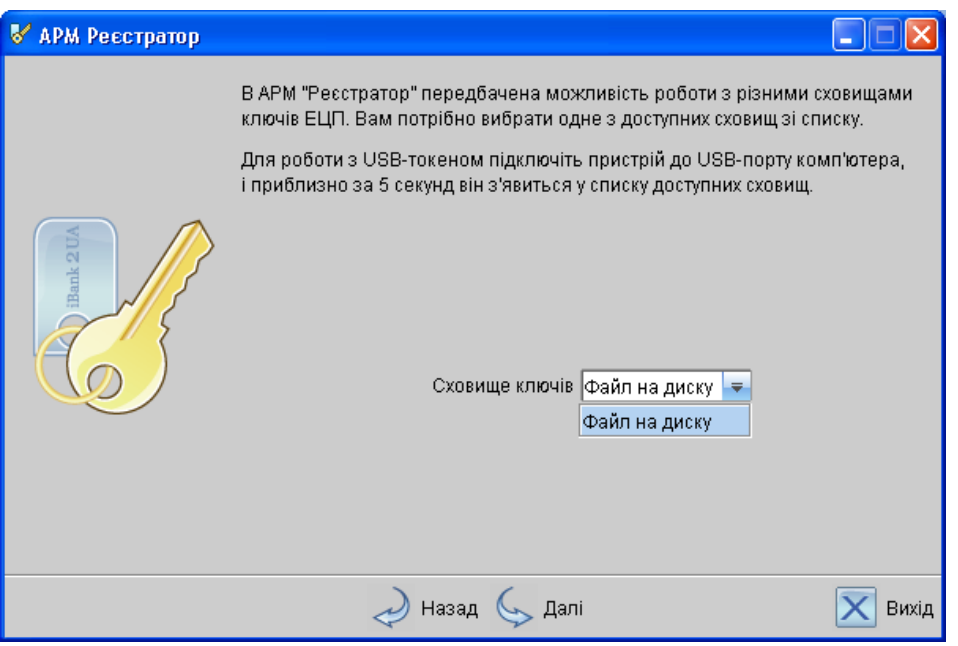

**Крок 9.** Використовуйте кнопку «Обрати», щоб відкрити ту папку на Вашому комп'ютері, куди Ви хочете зберегти ключ ЕЦП.

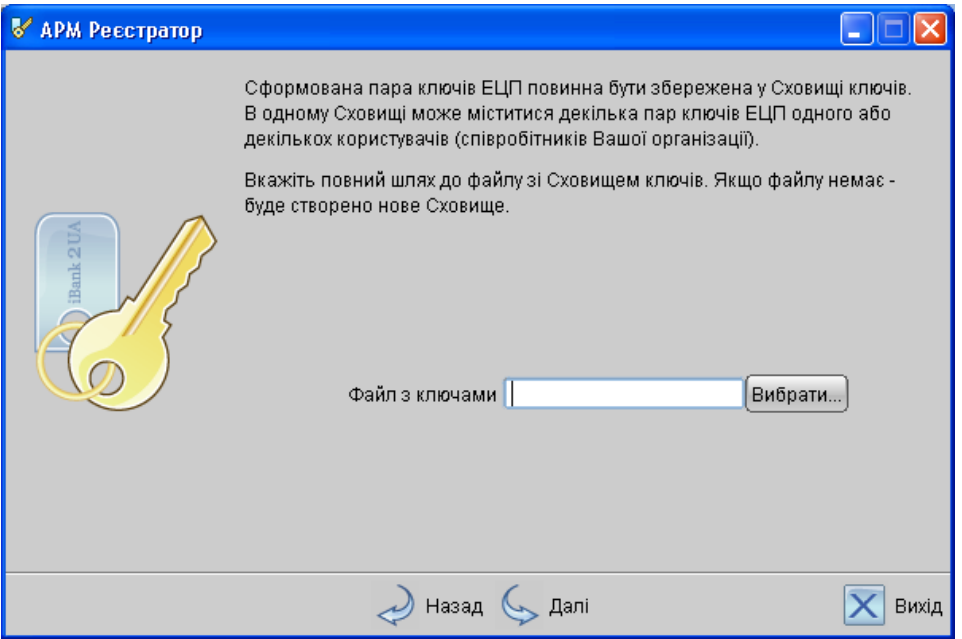

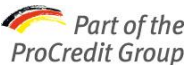

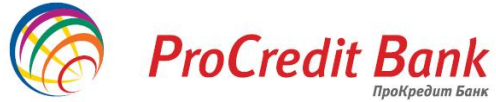

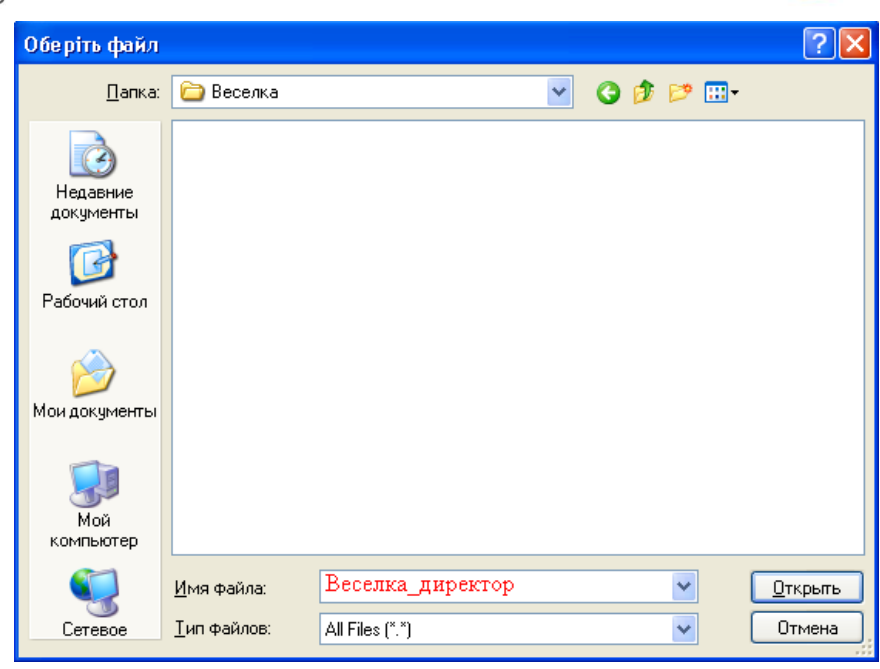

Запам'ятайте місце, куди ви зберегли файл з ключами ЕЦП. Під час першого входу в систему Електронного банкінгу (а також, для інших цілей) Вам знадобиться знайти ключ у збереженій раніше папці.

У рядку «Ім'я файлу» введіть бажану назву файлу з ключами ЕЦП. Це відкрита інформація, яку необхідно запам'ятати для швидкого пошуку ключа (наприклад, можна назвати файл з ключами, «Назва вашої компанії»). Файл з ключами – це, так зване, *сховище ключів*.

В цілях безпеки, не називайте сховище словами «Ключ», «Key» і т.д.

Натисніть кнопку «Відкрити». В полі «Файл з ключами» буде відображений шлях до файлу з ключем (сховища ключів).

**Крок 10.** Необхідно назвати сам ключ. Його назва буде відображатися лише на стороні клієнта і показувати, яким ключем буде ставитися підпис. Оскільки в раніше створеному сховищі може зберігатися декілька ключів, рекомендуємо ключ з правом першого підпису назвати «Директор».

> Під час реєстрації нового клієнта/організації, кнопку «Обрати» варто ігнорувати. Вона призначена для поточних клієнтів. З її допомогою є можливість перезаписати новий ключ в існуючий файл.

Рядками, що знаходяться нижче, введіть бажаний пароль для доступу до ключа. Пароль повинен містити не менше 6 символів.

> Під час введення паролю на ключ важливо звернути увагу на розкладку (мову) клавіатури: враховується мова (кирилиця/латиниця) і реєстр (великі/маленькі) літери. У випадку, якщо під час спроби входу в систему Електронного банкінгу клієнт не зможе коректно ввести пароль - єдиний спосіб поновити доступ до системи - генерація нових ключів.

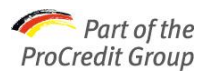

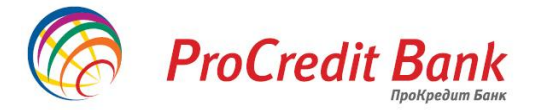

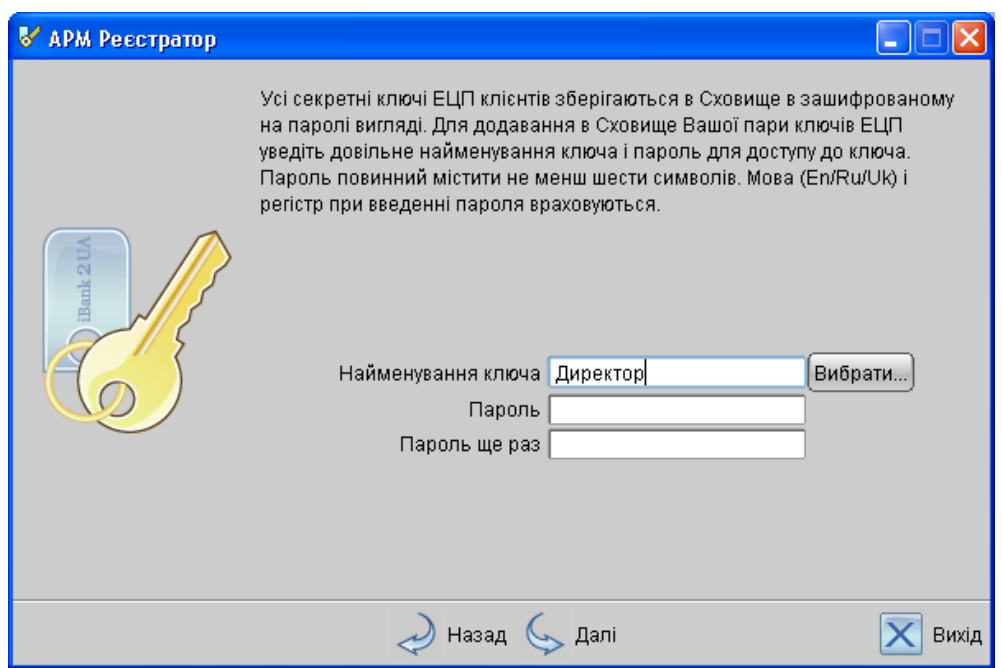

**Крок 11.** Введіть ще раз пароль, який був заданий на попередньому кроці.

**Крок 12.** Роздрукуйте Сертифікат відкритого ключа ЕЦП клієнта.

Упевніться, що принтер підключений до комп'ютера. Під час натискання кнопки «Вперед», з'являється вікно друку на принтер. Натисніть «ОК».

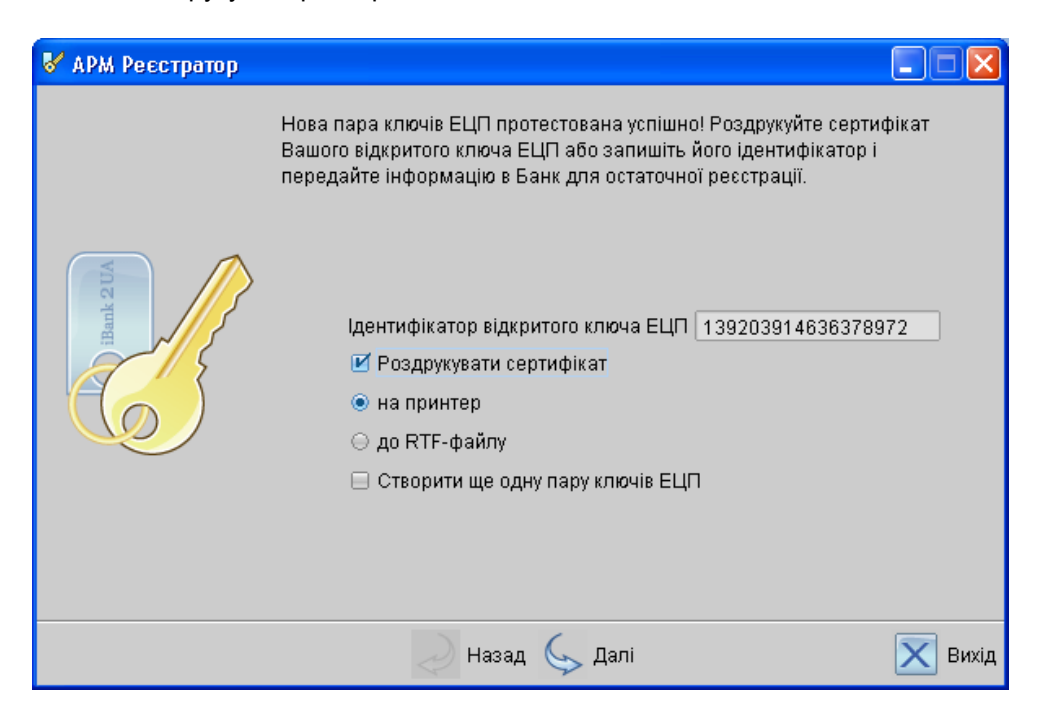

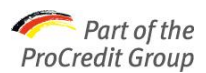

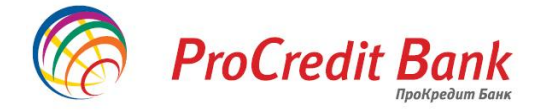

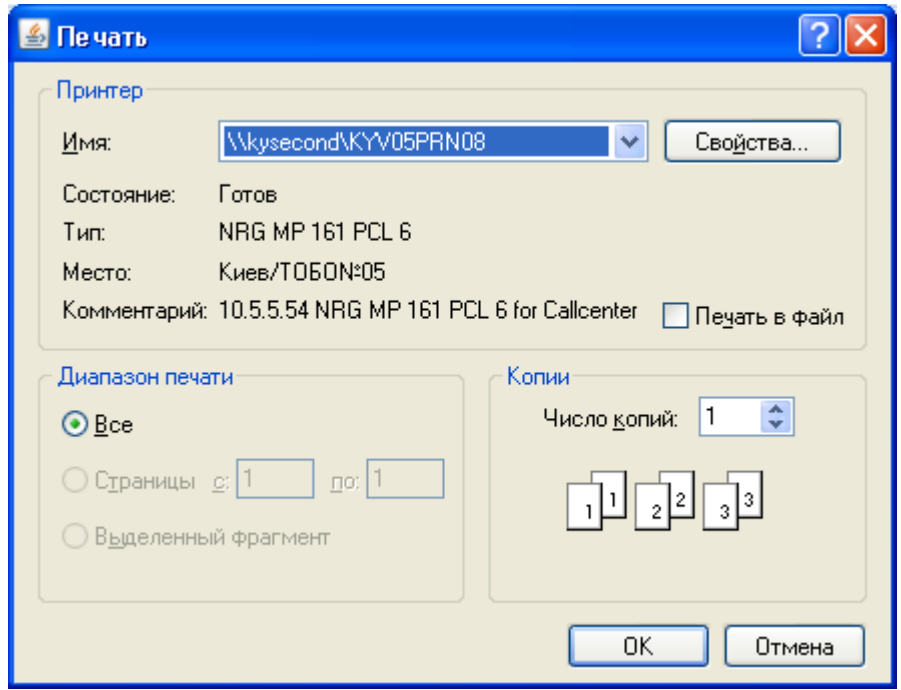

За необхідності створити ще один ключ (наприклад, Бухгалтера), у вікні необхідно поставити «галочку» «Створити ще одну пару ключів ЕЦП». Процес генерації відразу починається з кроку 7.

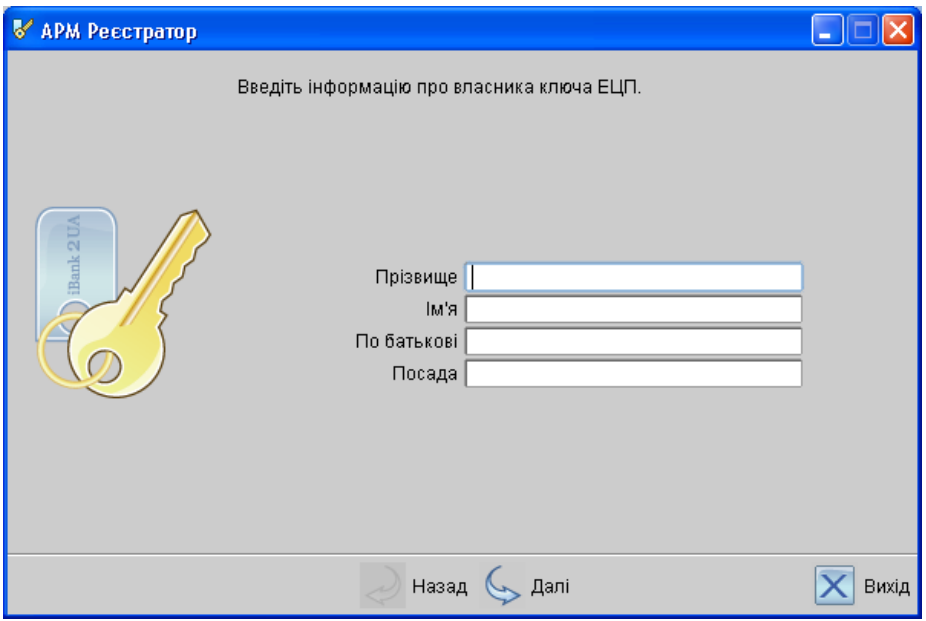

Таким чином, інформацію про організацію не потрібно вводити. Необхідно буде ввести ПІП іншого власника ключа (наприклад, Бухгалтера) і згенерувати ключ аналогічним способом (Крок 7 – Крок 12). При бажанні, можна обрати також сховище ключа (наприклад, «ПроКредит Банк»).

> Існує можливість створити додаткові ключі для інших співробітників організації для перегляду інформації по рахунку, створення документів без права підпису. Ключі необхідно згенерувати аналогічним способом, але зберегти їх необхідно в інший файл з ключами (наприклад, не «ПроКредит банк», а «Банк»).

Якщо створені всі необхідні ключі і роздруковані їхні Сертифікати, натисніть кнопку «Вихід».

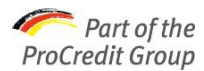

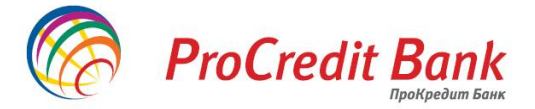

## **Підключення послуги**

У роздукованій формі Сертифікату необхідно заповнити всі поля українською мовою: Назву організації, Юридичну адресу, Поштову адресу, Свідоцтво про державну реєстрацію організації, Контактний телефон, Код ЗКПО, Посада власника ключа, його паспортні дані та підпис.

У графі «Група підпису» необхідно вказати:

«1», якщо ключ створювася для Директора (право першого підпису)

«2», у випадку створення ключа Бухгалтера (право другого підпису)

«0» - ключ лише для перегляду виписок і створення платіжних доручень (без можливості їхнього підпису).

- У випадку, якщо у клієнта 2 групи підписів у карточці зразків підписів банку, а під час реєстрації в системі Електронного банкінгу вказана 1 група підписів і згенерований 1 Сертифікат ключів ЕЦП, послуга буде підключена некоректно і робота в системі буде неможлива.
- У випадку, якщо під час реєстрації в системі Електронного банкінгу, вказано 2 групи підписів, але згенеровано лише 1 Сертифікат ключів ЕЦП, послуга буде підключена некоректно і робота в системі буде неможлива.

У лівій нижній частині Сертифікату заповніть прізвище та ініціали керівника, його підпис, поточну дату і поставте печатку організації. Надайте в одному екземплярі Сертифікат/Сертифікати у відділення АТ «ПроКредит Банк».

> Зверніть увагу, що документи у відділення банку можуть надавати лише уповноважені на це співробітники Вашої організації (особа, що має право підпису чи довірена особа). В цілях безпеки не передавайте файл з ключем стороннім особам і не повідомляйте пароль!

Для підключення до системи Електронного банкінгу, Вам необхідно звернутися у будь-яке відділення АТ «ПроКредит Банк» і надати роздрукований і заповнений Сертифікат/Сертифікати ключів ЕЦП.

Інформація про новостворені згенеровані ключі клієнта зберігається в системі протягом 30 днів! Якщо до моменту закінчення цього терміну клієнт не надав у відділення роздрукований сертифікат, то інформація про ключ клієнта видаляється з банківського серверу. Процес генерації ключа необхідно буде провести повторно.

Бажаємо приємної роботи в системі Електронного банкінгу!